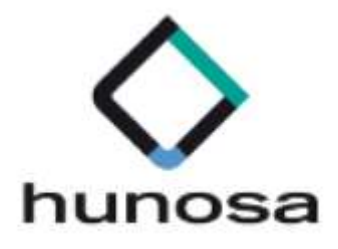

# Guía rápida para la Lectura de Notificaciones Electrónicas. SLE\_INTERNET.

Guia\_SLE\_Internet\_Notificaciones\_v1.0.0

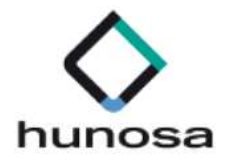

# Índice

## GUÍA PARA LA RECEPCIÓN DE NOTIFICACIONES 3

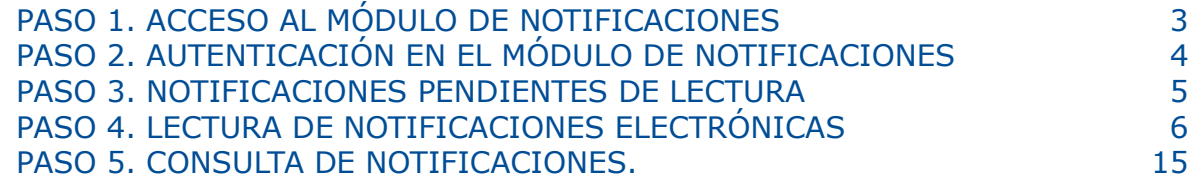

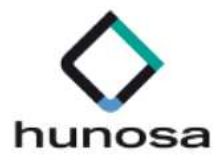

## GUÍA PARA LA RECEPCIÓN DE NOTIFICACIONES

En la presente guía rápida se indican los pasos a seguir para proceder con la lectura de notificaciones electrónicas.

### PASO 1. ACCESO AL MÓDULO DE NOTIFICACIONES

Los licitadores pueden acceder al módulo de notificaciones electrónicas de dos formas distintas:

1. Desde el aviso de notificación electrónica. El licitador recibe un correo electrónico indicándole que ha recibido una nueva notificación electrónica. A su vez, dentro del cuerpo del email se le proporciona una url de acceso directo al módulo de notificaciones.

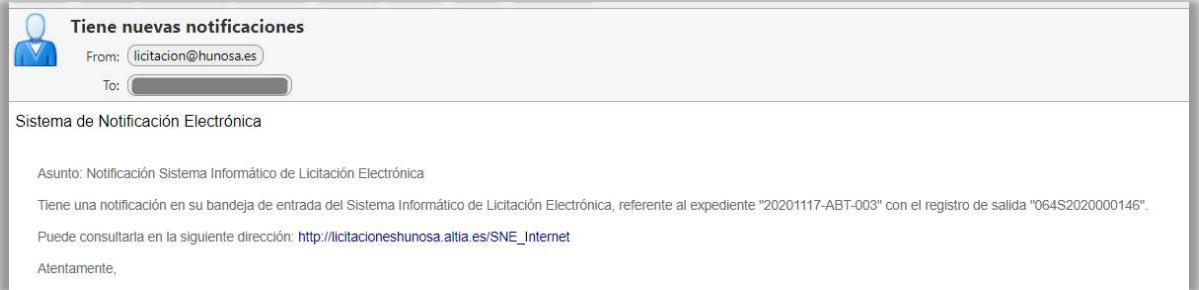

2. Acceso directo al módulo de notificaciones electrónicas a través de la siguiente url:

https://licitaciones.hunosa.es/SNE\_Internet/

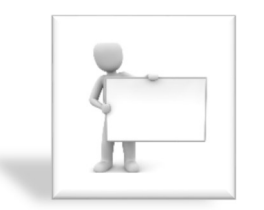

Si el usuario no ha recibido el correo en la bandeja de entrada, deberá verificar que no se encuentra en la bandeja de correo no deseado.

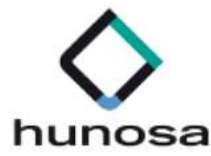

## PASO 2. AUTENTICACIÓN EN EL MÓDULO DE NOTIFICACIONES

Para acceder al módulo de notificaciones, la empresa o UTE deberá autenticarse con el certificado electrónico del apoderado que haya enviado oferta previamente o que figure con esa condición en la solicitud de inscripción en el sistema.

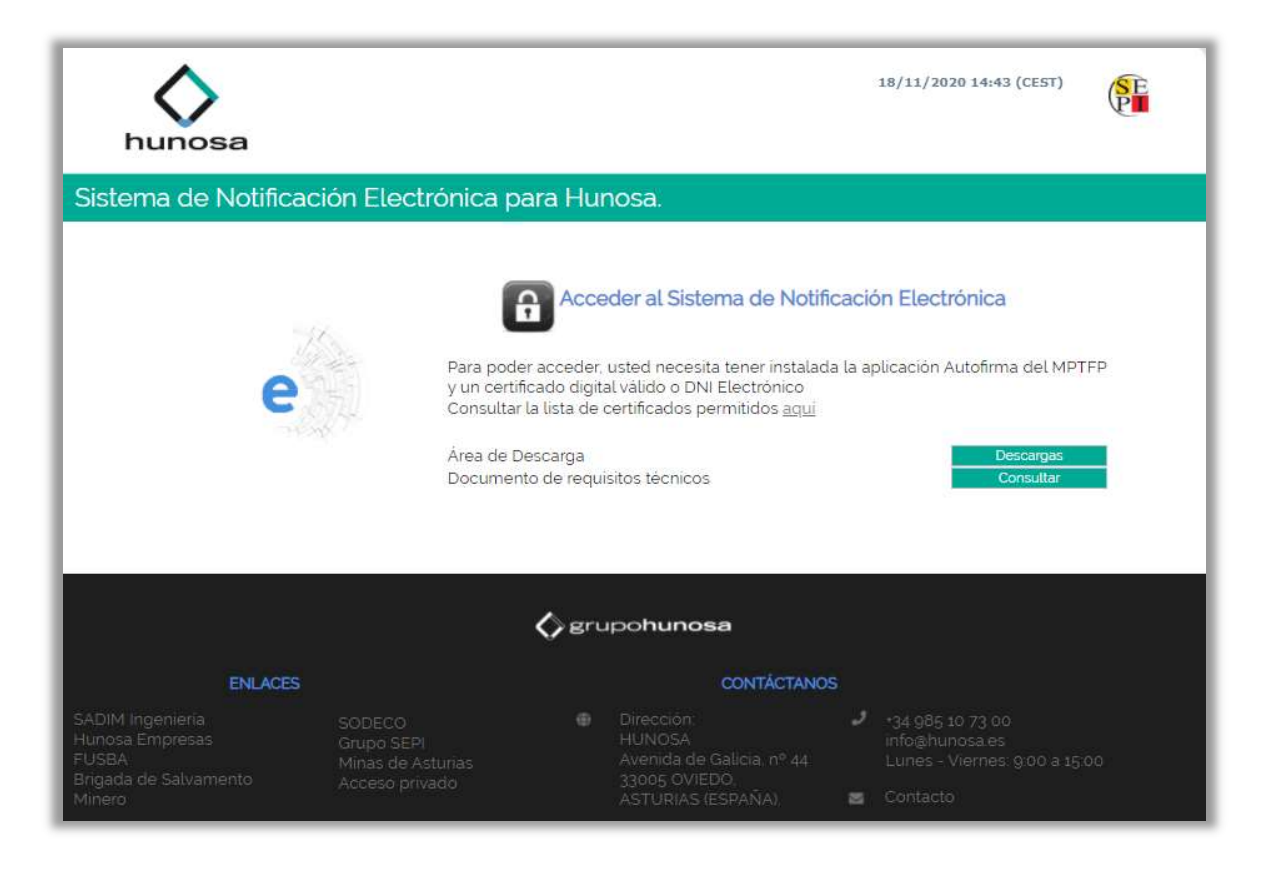

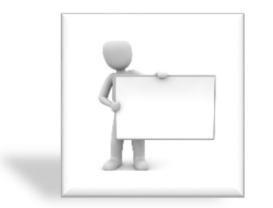

Para acceder al sistema, el usuario deberá pulsar sobre el icono del

 $\mathbf{a}$ 

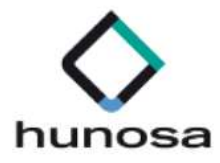

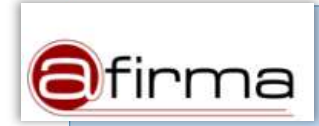

El módulo de notificaciones pone a disposición de los licitadores un acceso directo para descargar **Autofirm**@ desde el Área de Descarga (véase Descargas ).

El módulo de notificaciones pone a disposición de los licitadores un documento técnico con los requisitos que debe reunir el equipo local del usuario para proceder con la lectura de notificaciones electrónicas (véase Consultar ).

#### PASO 3. NOTIFICACIONES PENDIENTES DE LECTURA

La primera pantalla que visualiza el licitador cuando accede al módulo de notificaciones electrónicas muestra un enlace directo con el número de notificaciones no leídas.

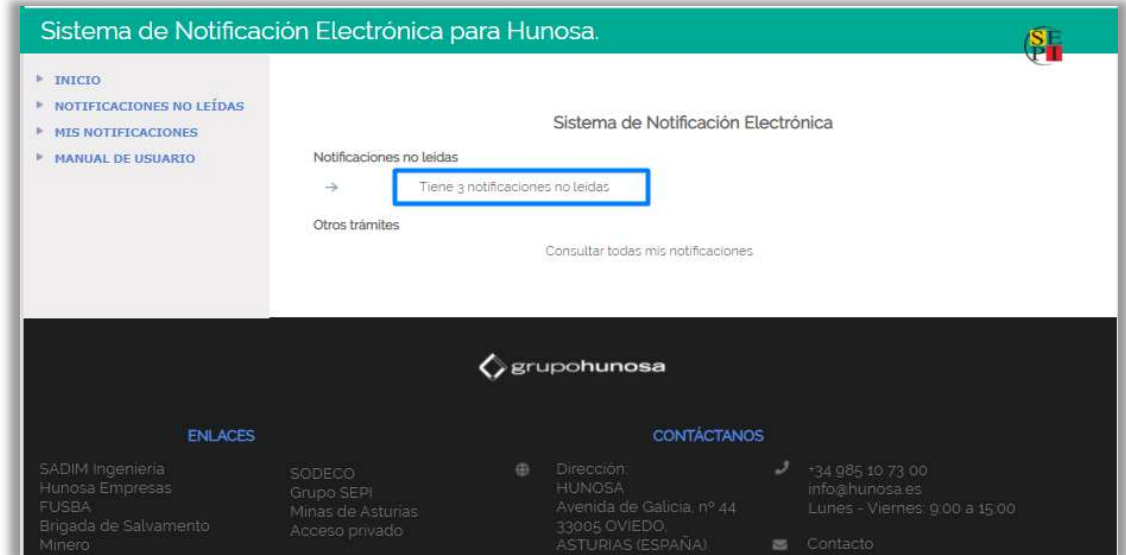

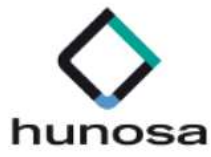

El licitador puede acceder al listado de notificaciones electrónicas no leídas desde el acceso directo indicado en el paso anterior o a través del menú "Notificaciones No Leídas", como se podrá comprobar en la siguiente captura de pantalla:

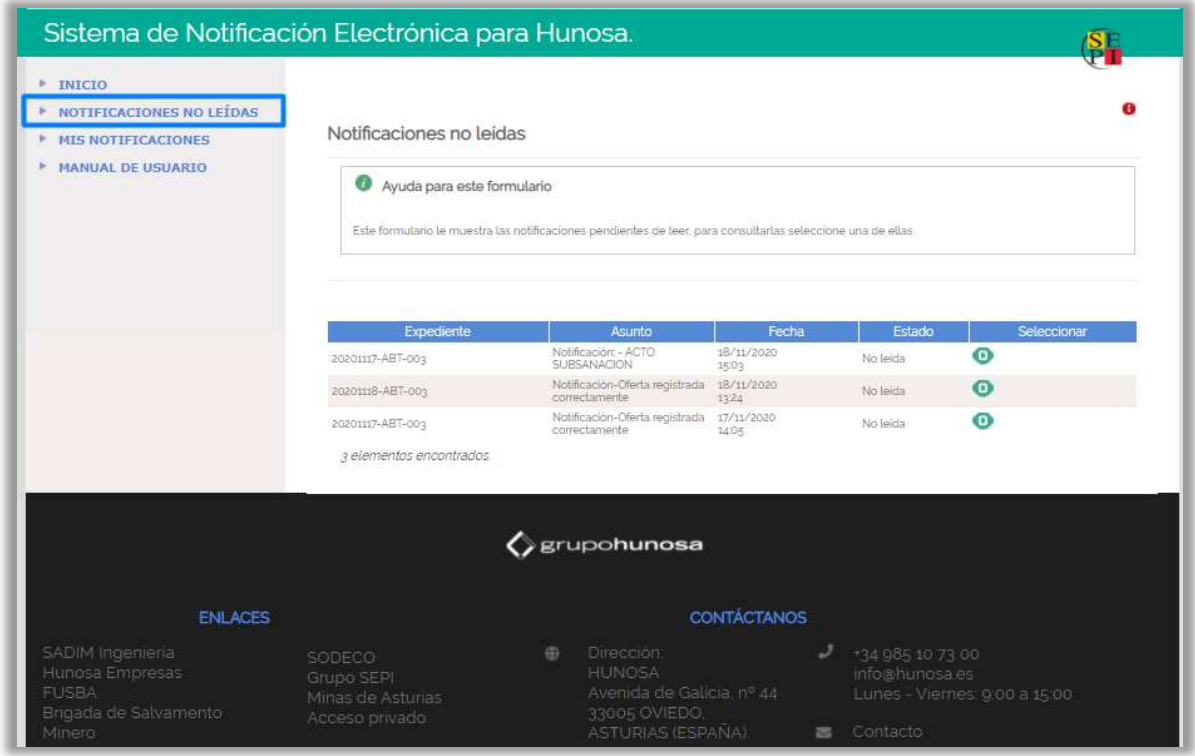

### PASO 4. LECTURA DE NOTIFICACIONES ELECTRÓNICAS

Indipendientemente de como acceda el licitador a las notificaciones pendientes de leer, el sistema habilta una ventana emergente con los datos de la notifificación electrónica.

Pulsar directamente sobre el icono **o** para acceder a la notificación electrónica.

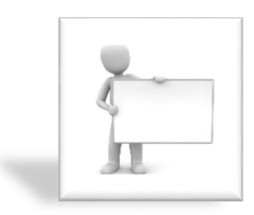

Las notificaciones rechazadas son aquellas cuyo plazo de lectura, establecido por el órgano de contratación, ha expirado o han sido rechazadas intencionadamente por el licitador. Aun así, para estos casos, el sistema permite su lectura. Posteriormente, el estado de esa notificación pasará de rechazada a leída-rechazada.

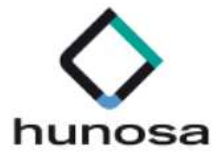

La ventana con los datos básicos de la notificación, muestra los siguientes datos, distribuidos en la pantalla tal y como se puede ver a continuación:

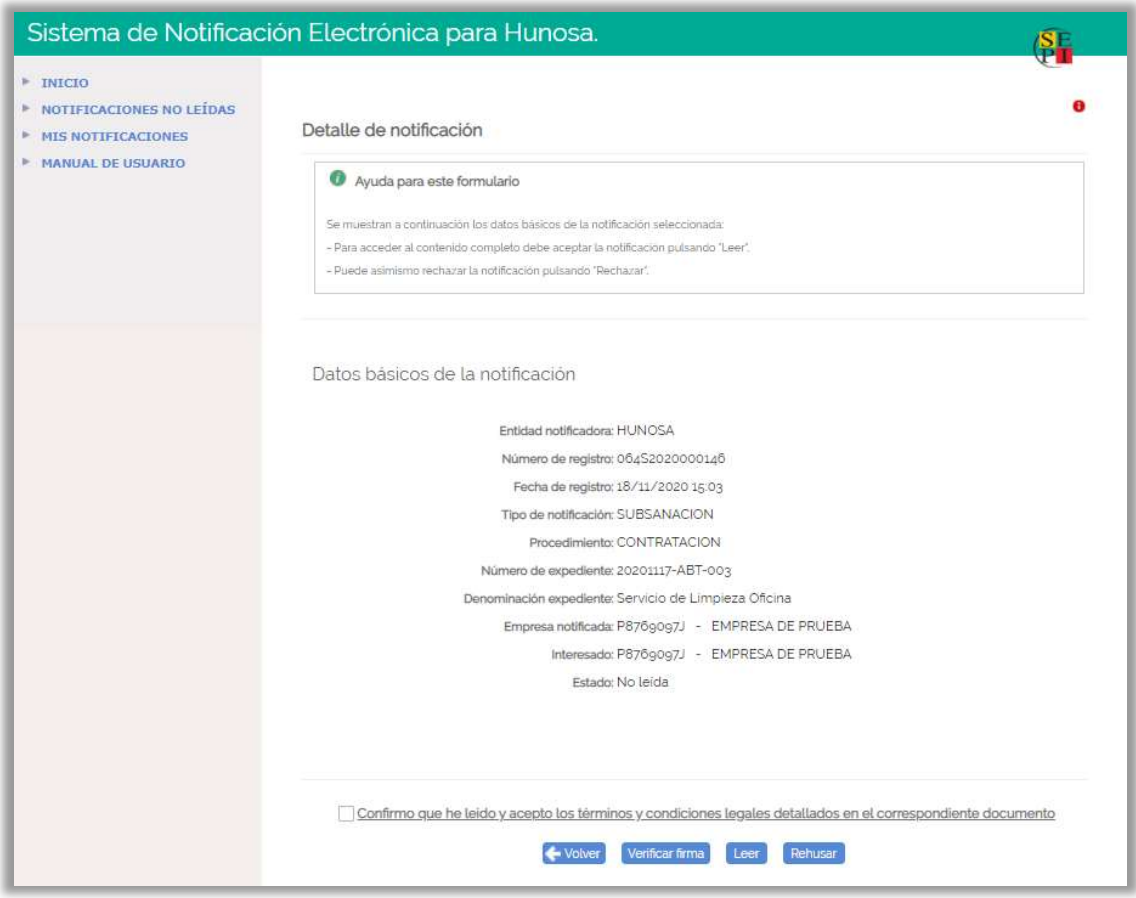

Las operaciones que el usuario puede realizar en esta pantalla son las siguientes:

 La funcionalidad asoaciada a este botón retrocede a la ventana de notificaciones no leídas.

Verificar firma La funcionalidad asociada a este botón muestra los datos de la firma electrónica con la que se ha realizado la notificación electróncica.

Leer La funcionalidad asociada a este botón inicia el poceso de lectura de la notificación.

Rehusar La funcionalidad asociada a este botón incia el proceso de rechazo de la notificación.

Guia\_SLE\_Internet\_Notificaciones\_v1.0.0 Altia Consultores, 2020

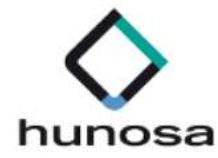

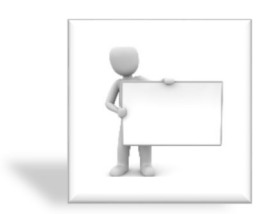

Para proceder con la lectura o rechazo de una notificación electrónica, el licitador deberá hacer uso de su certificado electrónico para hacer una operación de firma.

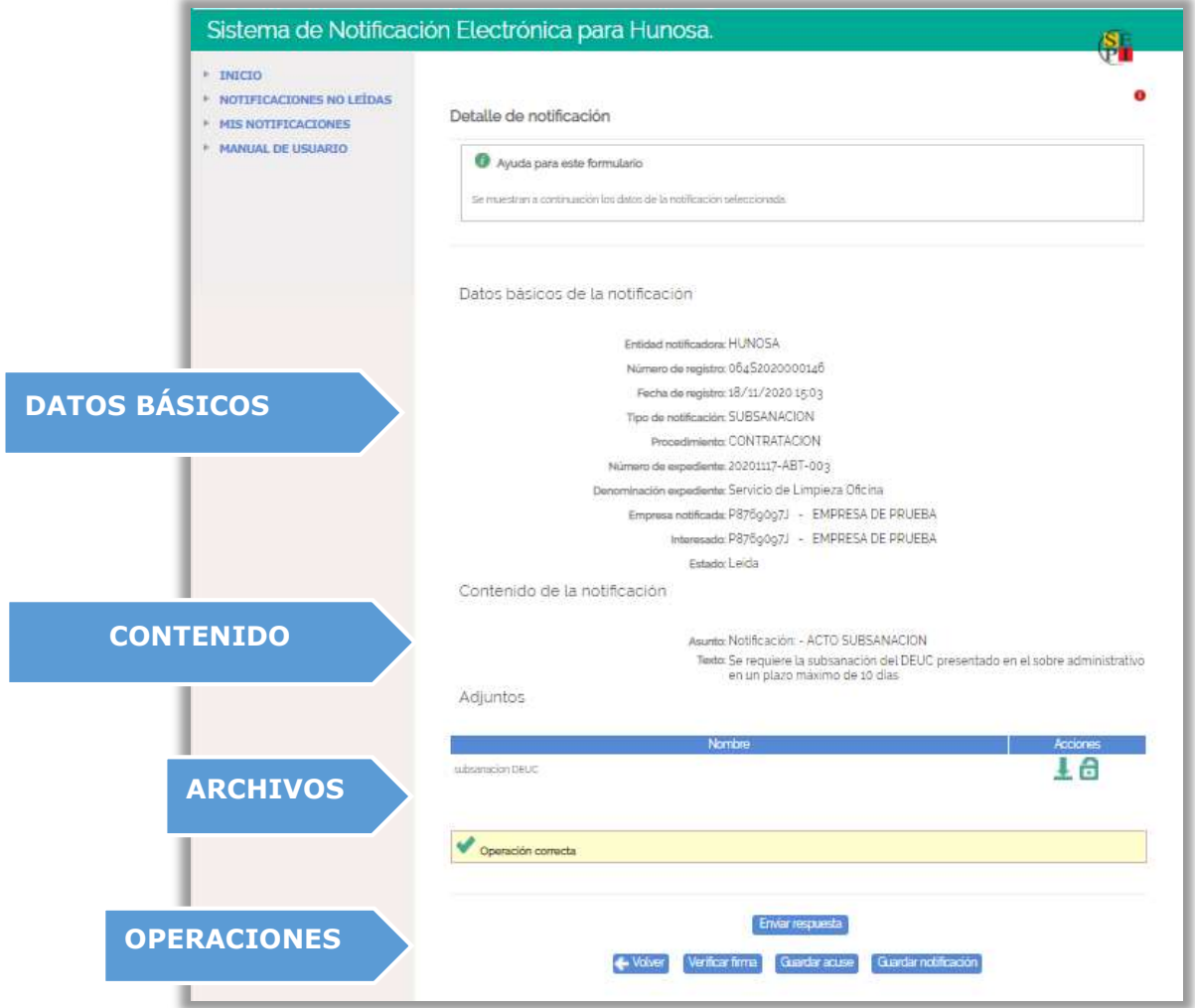

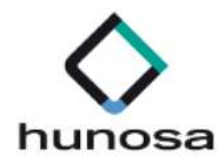

L

#### DATOS BÁSICOS

En la cabecera del contenido de la notificación, se muestran los mismos datos que se muestran antes de leer la notificación, excepto el estado de la notificación que cambiará de No Leída a Leída.

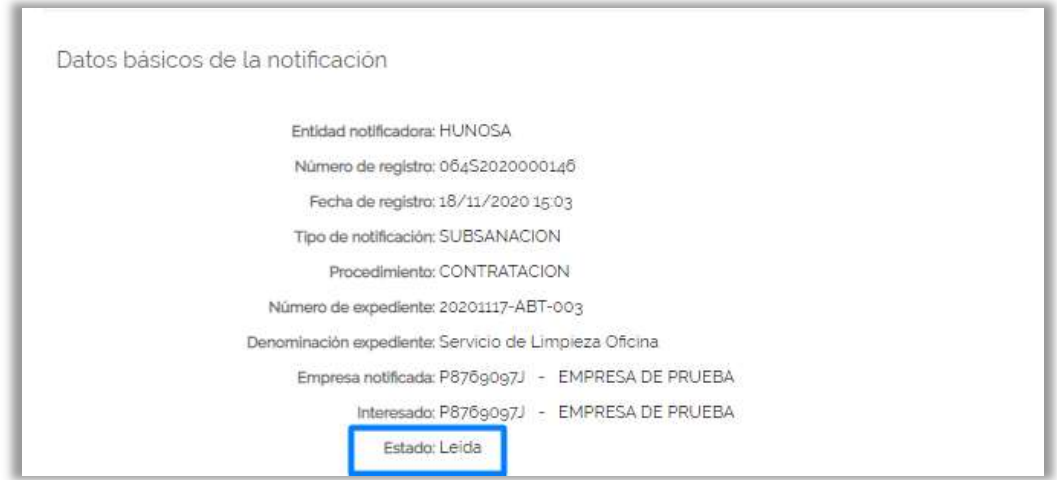

#### **CONTENIDO**

En el contenido de la notificación electrónica, se indica el asunto y se muestra el texto escrito por el órgano de contratación.

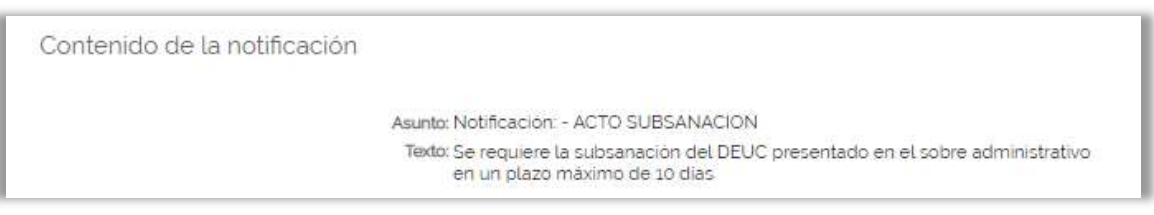

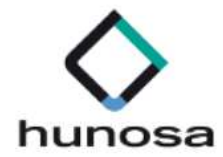

#### ARCHIVOS ADJUNTOS

Los archivos adjuntos a la notificación, identificados cada uno con su correspondiente título, se podrán descargar en el equipo local del usuario.

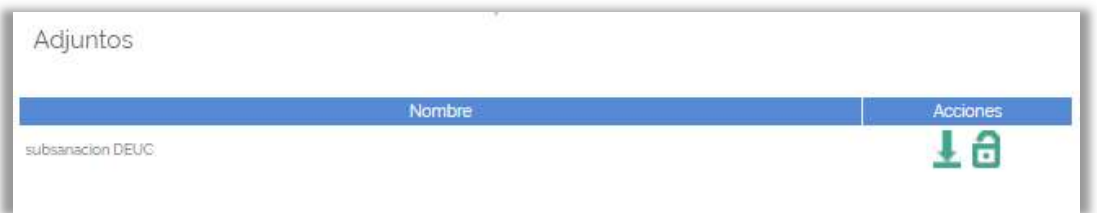

La funcionalidad asociada a este botón descarga el fichero en el equipo local del usuario.

õ La funcionalidad asociada a este botón verifica la firma electrónica del documento adjuntado en la notificación.

#### **OPERACIONES**

El sistema permite al licitador realizar las siguientes gestiones en la pantalla detalle de la notificación electrónica:

 La funcionalidad asoaciada a este botón retrocede a la ventana de notificaciones no leídas.

Verificar firma. La funcionalidad asociada a este botón muestra los datos de la firma electrónica con la que se ha realizado la notificación electrónica.

- Guardar acuse La funcionalidad asociada a este botón descarga el documento pdf Acuse de Recibo en el equipo local del usuario.
- Guardar notificación La funcionalidad asociada a este botón descarga el documento pdf con el contenido de la notificación.
- Enviar respuesta La funcionalidad asociada a este botón permite enviar una respuesta a la notificación electrónica leída excepto para las notificaciones de subsanación de documentación o requerimientos de documentación

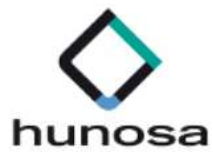

#### que se deberán aportar por otra vía (ver guía presentación documentación subsanación-adjudicación)

La opción para "Enviar respuesta" a una notificación, únicamente se habilita, cuando la notificación ha sido leída por el apoderado de la empresa.

Una vez se haya sido leído la notificación, para dar respuesta a la misma, se pulsa sobre el

botón Enviar respuesta

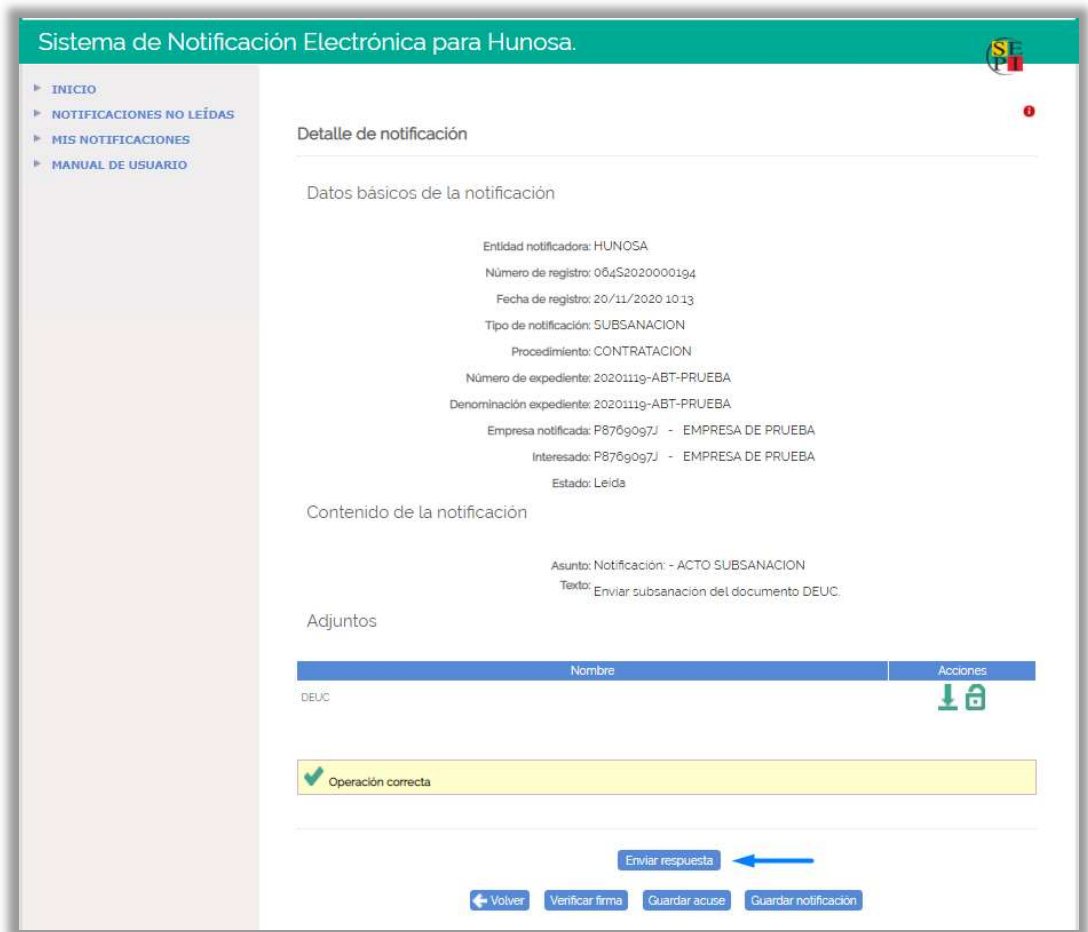

A continuación, se accede a la siguiente pantalla, desde la cual, se puede responder a la notificación y enviar la documentación solicitada.

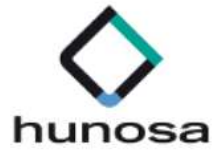

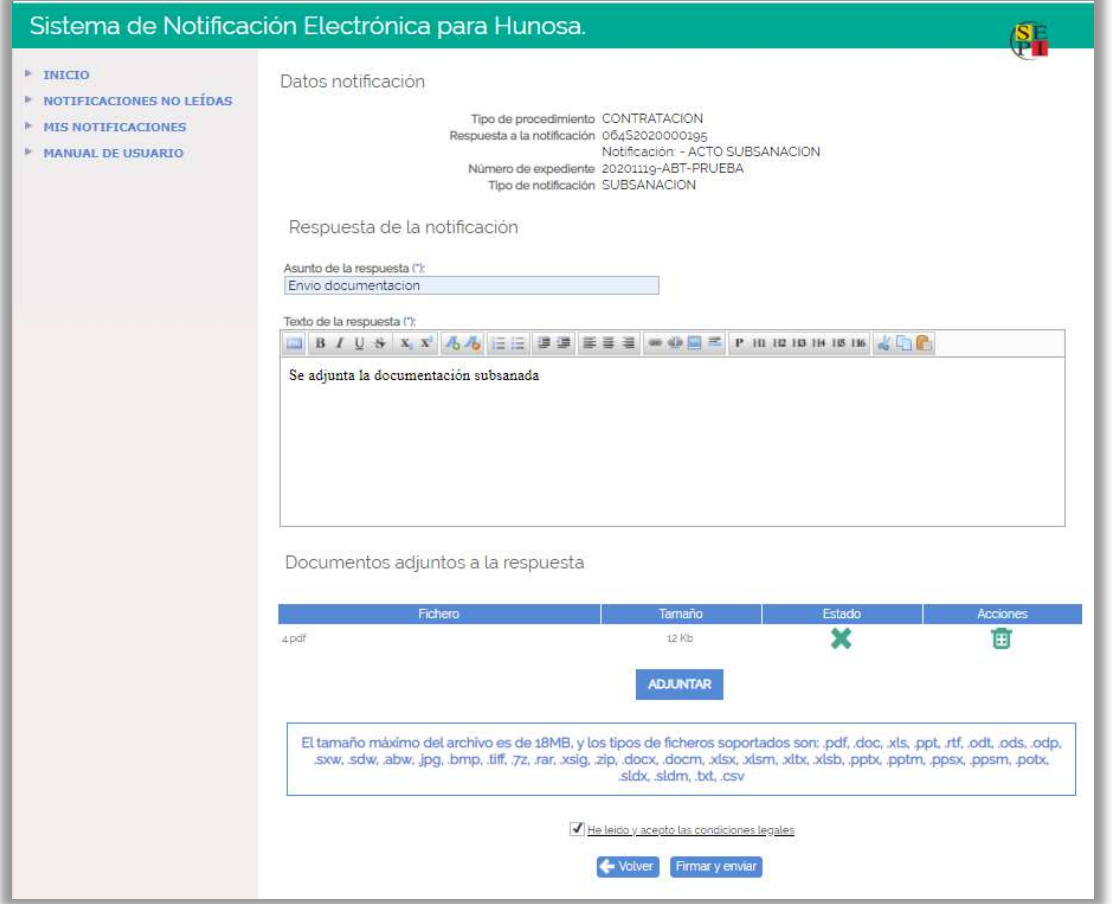

En ésta pantalla, se tienen que informar obligatoriamente los siguientes campos:

- Asunto de la respuesta
- Texto de la respuesta.

Opcionalmente, si el licitador lo considera necesario, se podrán anexar documentos, pulsando el botón **ADJUNTAR** 

Una vez informados todos los campos, para que se habilite el botón "Firmar y enviar", hay que marcar con un check el siguiente enlace:

- He leído y acepto las condiciones legales.

Al pulsar en el botón Firmary enviar se abrirá la aplicación "Autofirm@" y se mostrará en pantalla, el certificado o certificados que el licitador tenga instalados en su equipo.

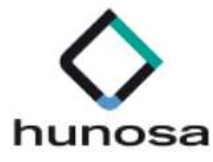

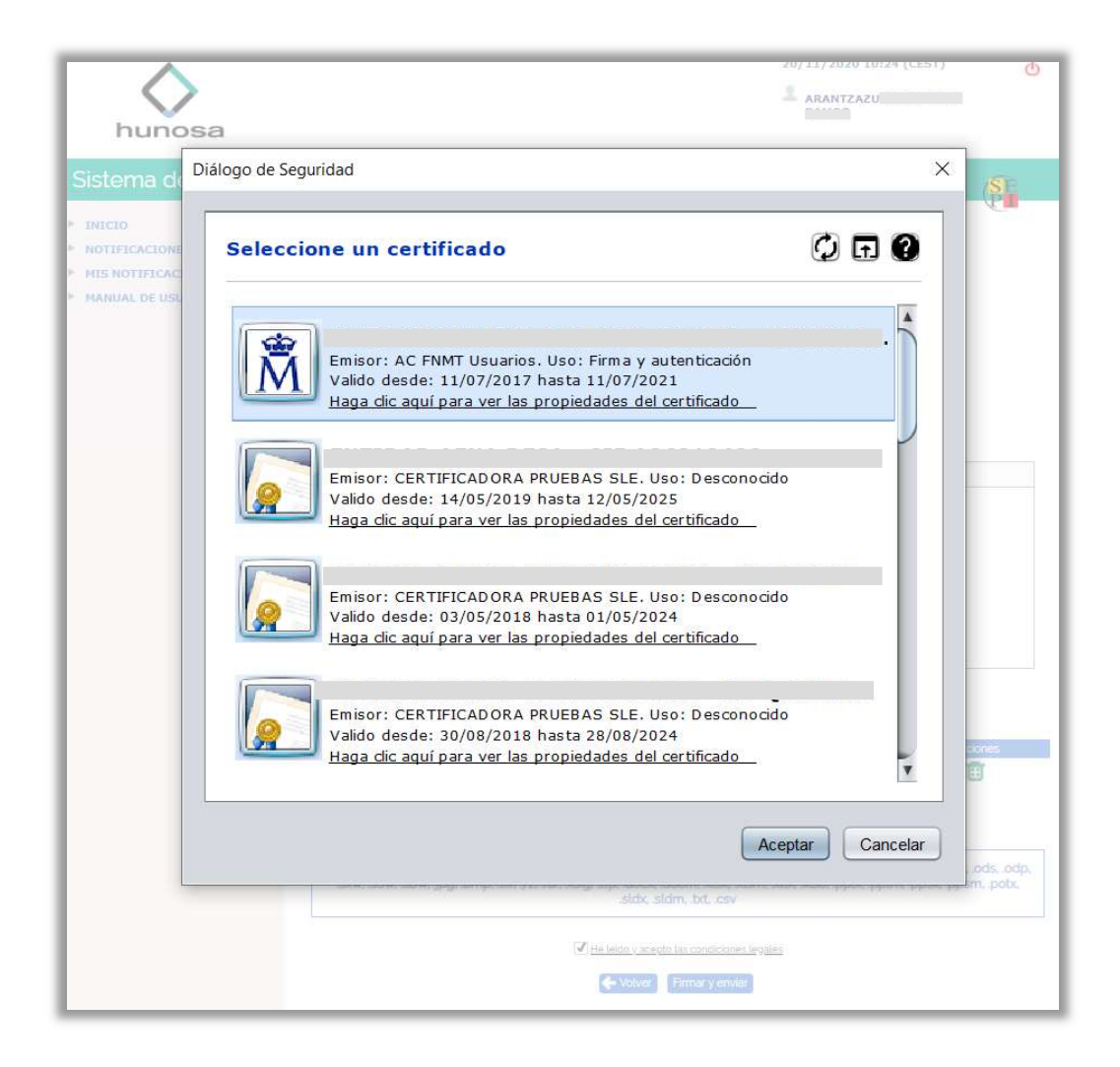

Para continuar con el proceso de firma y envío, el licitador tendrá que seleccionar el certificado con el cual se ha identificado en la Plataforma de Licitación Electrónica.

Una vez seleccionado el certificado, aparecerá en la pantalla una barra de progreso indicando que se están cargando los datos en el servidor.

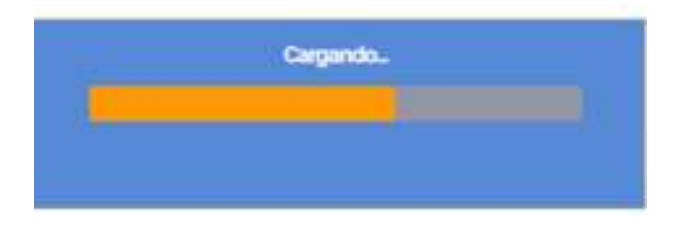

Al finalizar el proceso de firma y envío de respuesta a la notificación, se muestra la siguiente pantalla, en la que se puede ver un resumen de los datos de la notificación y de la respuesta enviada.

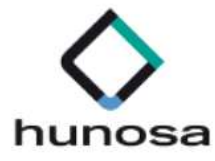

Si en la respuesta a la notificación se han enviado documentos adjuntos, desde esta misma pantalla podremos descargarnos los documentos enviados, pulsando el botón y verificar la firma de los mismos, pulsando sobre el botón

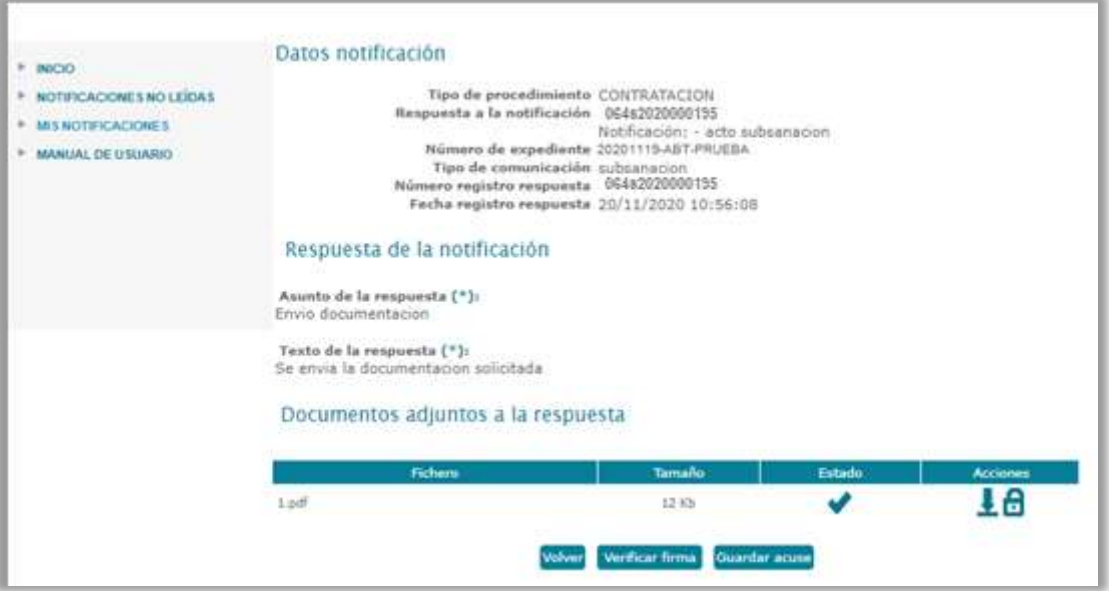

Volver. Si se pulsa el botón "Volver", se vuelve a la pantalla de detalle de la notificación.

Verificar Firma. Si se pulsa el botón "verificar firma", el sistema muestra una ventana emergente con los resultados del proceso de verificación de las firmas.

Guardar acuse. Pulsando sobre este botón, se descarga un documento PDF con el justificante de envío de la respuesta a la notificación.

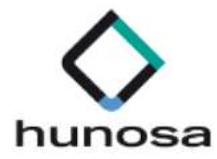

### PASO 5. CONSULTA DE NOTIFICACIONES.

Podrá consultar todas sus notificaciones electrónicas, tanto las que estén pendientes de lectura como las que hayan sido leidas previamente en días anteriores.

Podrá hacerlo a través de "Mis Notificaciones" o pulsando sobre el enlace de la pantalla de inicio "Consultar todas mis notificaciones".

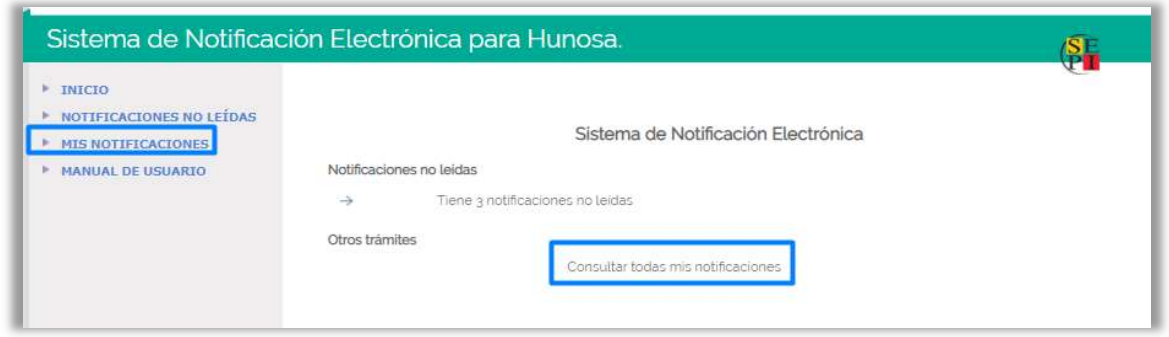

Tanto si se accede por el menú como por el enlace, aparecerá la siguiente pantalla de búsqueda, en la cual se podra seleccionar si las notificaciones que el licitador quiere consultar están léidas o no leídas.